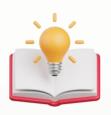

## How to Auto-Bank Recon with QNE Template

Optimizing Efficiency: Step-by-Step Guide to Automating Bank Reconciliation using QNE AI Cloud Accounting.

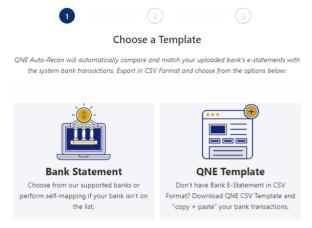

Todays Guide regarding QNE Template.

Step 1 - Press 'General Ledger' > Press 'Bank Reconciliation'

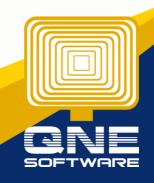

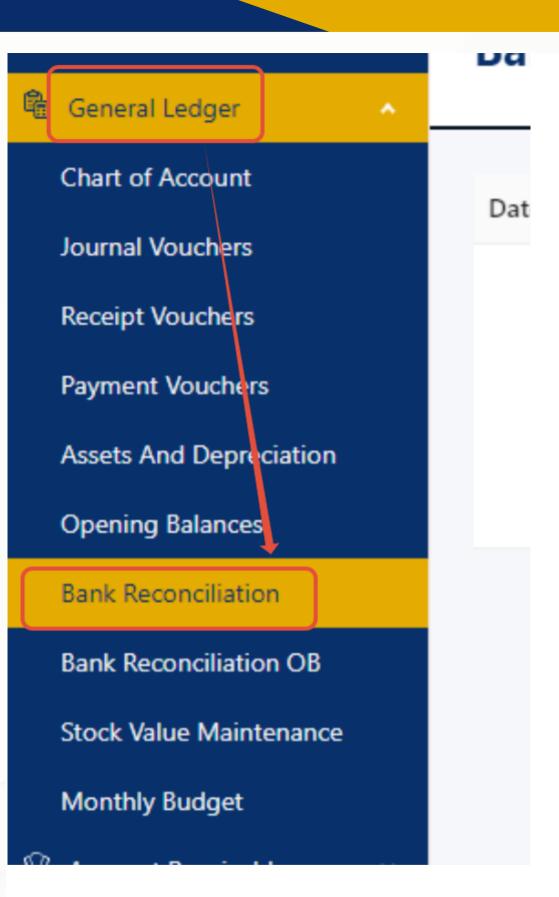

Step 2 - After Press 'Bank Reconciliation', system will prompt Bank Reconciliation Then Press 'Add'

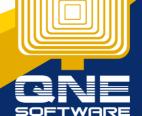

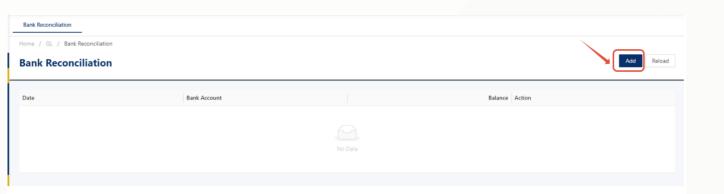

Step 3 - In Order to Press 'Auto Bank Recon Button', User may need to select 'Bank Account' 1st, Then Press 'Auto-Recon' Button.

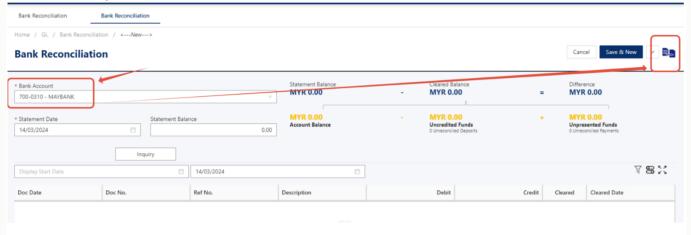

Step 4 - After Press 'Auto-Recon' Button, Press 'QNE Template'.

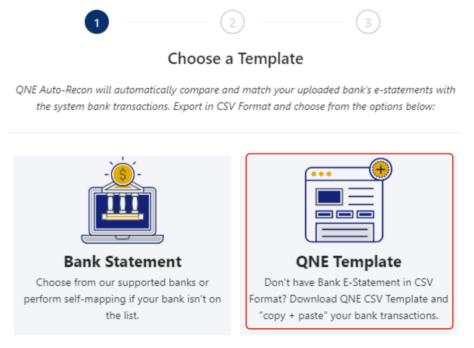

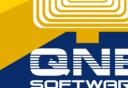

## Step 5 - i will Suggest user to choose 2 Columns

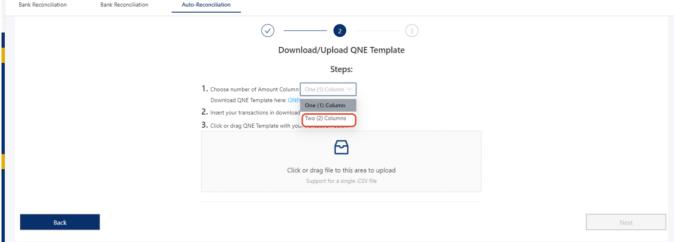

After Choose 2 Columns, then Press Download 2Columns Template.

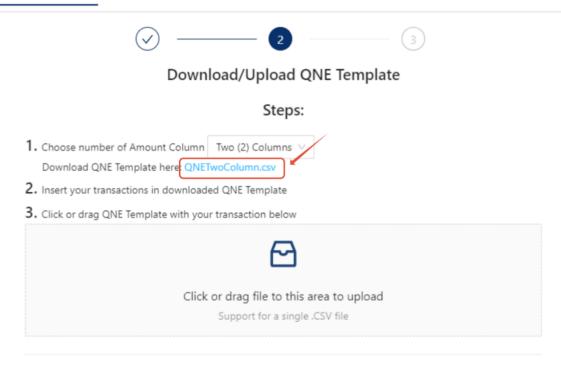

This is How 2Columns Excel look like

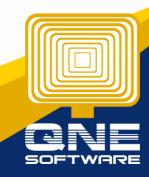

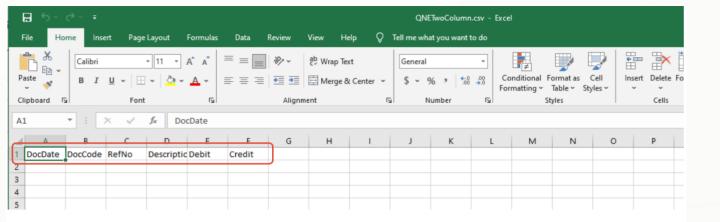

Step 6 - User fill in the excel or copy form Bank Statement CSV which download from Bank Website

Require Field: Date, Debit, Credit

Optional Field: DocCode, RefNo, Description

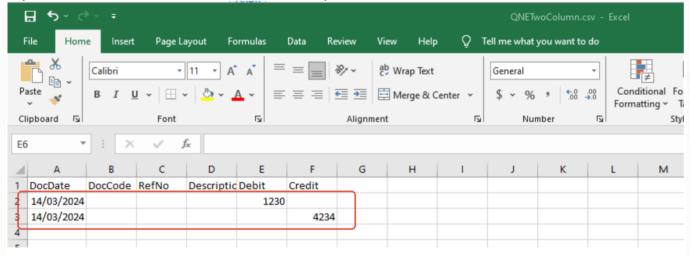

Step 7 - Click on upload Button, Select the Excel File > then Press Open

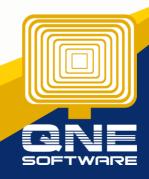

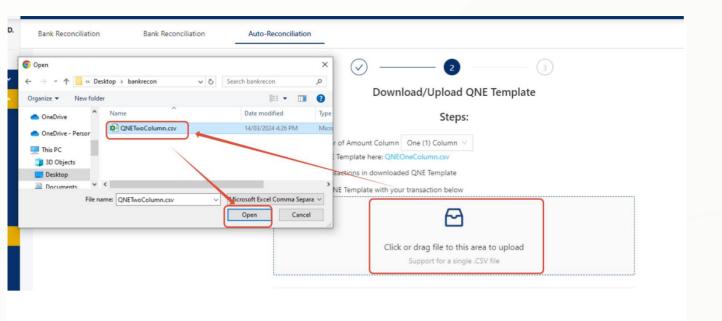

System will Prompt 'Read qne template Success'

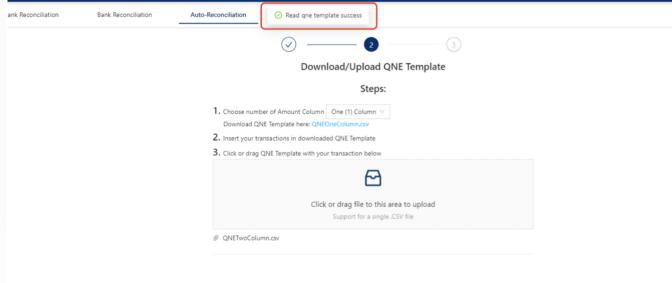

Step 8 - Press 'Next'

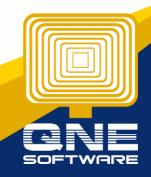

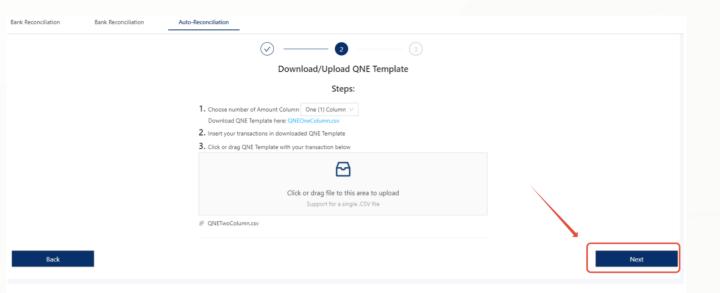

Step 9 - System will appear below Screen, and find the transaction, user are allow to select others transaction if system matched incorrectly

If everything Correct, then Press Submit

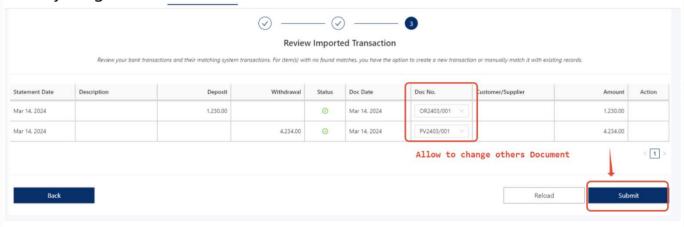

## Done

Bank Reconciliation

Date
Bank Account
Mar 14, 2024

Bank Account
T00-0310 - MAYBANK

Delete

1-1 of 1 < 1 > 10 / page ∨

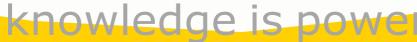

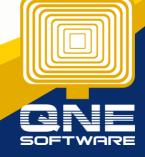

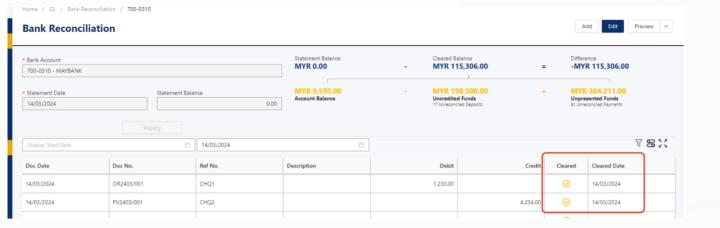

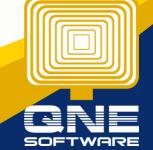